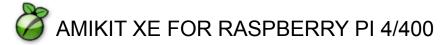

# WHAT DO YOU NEED?

Or are you installing the Special Amiga37 Edition instead?

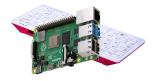

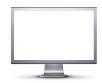

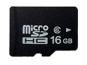

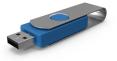

Raspberry Pi 400 (or any Pi 4 with fan&heatsinks)

FullHD 1920x1080 (or at least 1366x768)

microSD card (16GB+) or USB3 Flash Stick or SSD AmigaOS ISO (on an USB Flash Stick)

## **INSTALLATION**

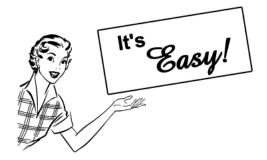

# STEP 1: WRITE AMIKIT IMAGE TO 16GB (or larger) microSD or USB3 stick or SSD

Use <u>balenaEtcher</u> (or <u>Raspberry Pi Imager</u>) on Windows, Mac or Linux to flash the .xz archive file you purchased (**don't unpack it**) to your 16GB or larger microSD card or USB3 FlashStick (update your <u>Pi4 firmware</u> first if necessary) or SSD (recommended).

# STEP 2: BOOT YOUR microSD CARD (or USB3 Flash Stick or SSD)

Your Pi will boot into a lightweight 64-bit Linux distro called Manjaro XFCE. It's not AmiKit yet:) Be advised that it uses max. native resolution of your monitor automatically.

#### ...AND RESIZE IT TO ITS FULL SIZE

**Run GParted** (password is amikit) located in the "START HERE" folder. To resize your disk to its full size, right-click the partition located just NEXT to the "unallocated" one, select "Resize/Move" and stretch the bar to the right edge. Then click the "Resize" button. The "unallocated" partition should be gone now.

Now click the "Check" icon to apply the changes (or click the "Undo" icon to revert them).

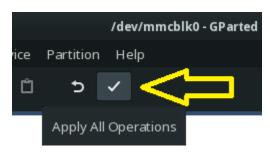

## **STEP 3: CONNECT TO INTERNET**

Connect Linux to Wi-Fi by moving your mouse to the bottom of the screen (until the taskbar appears) and clicking the **network icon** on the right side of the taskbar. (for LAN connect, simply plug in the LAN cable)

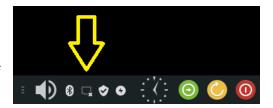

# STEP 4: USE YOUR USB FLASH STICK TO DELIVER AMIGA OS

- ☐ if you have Amiga Forever ISO (STRONGLY RECOMMENDED!)

  Versions 7/8/9 are supported (Plus or Premium editions, not the Value one)
- □ or if you have older AmigaOS 3.1 (located on <u>AmigaOS 4.1FE</u> ISO)

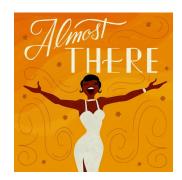

Copy your preferred ISO image to the "START HERE RequiredFiles" folder located on the Linux desktop (btw. to build an ISO image out of your Amiga Forever installation, run Amiga Forever on your Windows and use its 'Tools' > 'Build Image' option, and tick 'Systems' from the Content menu).

Btw. do not copy any Kickstart ROM anywhere. It will be copied automatically.

Then **run AmiKit**, in the Amiberry config go to the **'Hard drives/CD'** section, **enable 'CD drive'**, **select your ISO image file** (by clicking those three dots) and start the emulation. AmiKit will start with AROS Kickstart ROM first but that's absolutely fine. Just follow the prompts.

- ☐ or if you have AmigaOS 3.1.4 (A1200) ZIP archive
  - Simply copy your original ZIP archive for A1200 (including the <u>3.1.4.1 update</u> archive) to the "START HERE RequiredFiles" folder located on the Linux desktop and run AmiKit. (Btw. do not copy any Kickstart ROM anywhere. It will be copied automatically). Then run AmiKit it will start with AROS ROM first but that's absolutely fine. Just follow the prompts.
- ☐ or if you have other AmigaOS version such as XL / 3.9 / 3.5
  - First copy your Commodore Amiga Kickstart ROM 3.1 (v40.68) file to the "START HERE RequiredFiles" folder located on the Linux desktop and name the file 'kick.rom' Copy the given AmigaOS ISO image file there as well. Then run AmiKit, in the Amiberry config go to the 'Hard drives/CD' section, enable 'CD drive', select your ISO image file (by clicking those three dots) and start the emulation.
- ☐ if you have AmigaOS 3.2 note that it can be used later to upgrade any of the above installed systems

# **NEXT:** A SCREENMODE REQUESTER

Once the installation of AmigaOS is finished, AmiKit asks for a screen mode. A FullHD resolution of **1920x1080x32** is **recommended** (which is the max. resolution currently) - providing your monitor is able to display it, of course. Btw. set the Linux screen to the same resolution too later.

#### **NEXT: ADDITIONAL SOFTWARE**

As soon as AmiKit is ready, it asks you to download some additional software (recommended).

#### → HAVE FUN!

You can boost your experience by enabling **BOOT MODE** (see below) It makes your Raspberry Pi boot "straight" into AmiKit.

For more information check our **Quick Guide** 

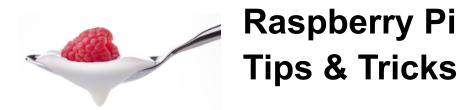

# OVERCLOCKING (at your own risk)

By default, AmiKit does NOT overclock your Raspberry, but you can do that by yourself. Just make sure you know what you're doing. Here's how to overclock safely:

- > First click the "Update Linux" entry in the Linux start menu (password is amikit)
- Then click "Overclock Pi" entry in the same start menu (password is amikit) scroll down and enable ONE of the following settings:

If you have Raspberry Pi 4 with a CPU fan and heatsinks, enable the following settings by removing the hashes from the beginning of each line so they look like this: over\_voltage=6 arm freq=2000

If you have **Raspberry Pi 400**, enable the following settings by removing the hashes from the beginning of each line so they look like this:

over\_voltage=6 arm freg=2100

Then **save the settings** (press Ctrl+X, confirm with Y key and press Enter) and reboot. For more information about safe overclocking refer to <u>Q-engeneering</u>, for instance. (It is possible to overclock Pi 400 <u>even to 2.2GHz</u> if you don't mind voiding warranty)

# BOOT "STRAIGHT" TO AMIKIT

You can enable/disable it either in Linux (look for BootMode icon on desktop, in start menu or taskbar) or in AmiKit too (look for BootMode in AmiStart menu or right-click AmiKit menu). Btw. Linux and AmiKit are synchronised so if you enable/disable it in Linux, AmiKit will know about it (and vice versa). Cool, isn't it?:)

# USE USB FLASH STICKS AND OTHER MEDIA IN AMIKIT

To access any external media plugged to your Raspberry Pi, simply double-click anywhere on AmiKit desktop area and select **Media**:

# DISPLAY AMIBERRY CONFIG PANEL

To display Amiberry config panel while AmiKit is running, press F12 (or Fn+F2 on Pi400)

## LOCALE AND TIMEZONE

Open **Manjaro Settings Manager** from the start menu and adjust your preferences there. Btw. don't forget to set the timezone of the **analog clock** on the taskbar as well-right-click the clock & select Properties.

To **change a keymap** use the 'setxkbmap', for example 'setxkbmap de' for German keymap. To make it permanent, open menu, select "Session and Startup", select tab "Application Autostart", select "+" (at the bottom), Name: "Keymap DE" (for instance), Command: "setxkbmap de", trigger should be "on login", and click "OK" and reboot.

#### RESET / REBOOT / SHUTDOWN / QUIT

Use the start menu in AmiKit to reset (reboot) AmiKit, or reboot Raspberry Pi machine or even to shut it down completely. Or if you want to just quit AmiKit and return to the Linux host, use the right-click menu > AmiKit > Quit (or just Alt-Tab:)

## SWITCH BETWEEN AMIKIT AND HOST LINUX INSTANTLY

In AmiKit click the "**ShowPi**" icon located on the taskbar to switch to the host Linux desktop instantly (and move the mouse to its lower edge to display its taskbar). In Linux, double-click the same looking icon named "**Show AmiKit**" to switch to the AmiKit desktop instantly (providing it's running, of course. If not, run AmiKit:)

Alternatively, in Amiberry Misc settings, you can set up your own hotkey for minimizing the AmiKit desktop. Then you can use **Alt-Tab** to display it again.

# LAUNCH HOST LINUX APPS FROM AMIKIT (RABBIT HOLE)

Open the RabbitHole folder located on the AmiKit desktop to launch any host Linux app that is pre-defined there. In fact, you can launch any host Linux app from AmiKit, simply add host-run command before calling its name, for example in Shell: host-run chromium

Directory Opus Magellan II (used as a Workbench replacement) is configured to open certain file types (such as document, video, mp3, etc.) with host Linux apps. You can add/modify more such file types (right-click > Settings > File Types...)

# BRING HOST LINUX APPS ON AMIKIT DESKTOP AGAIN

Long story short, clicking on the AmiKit desktop makes your host Linux apps disappear. You need to press Alt-Tab to bring them back again.

#### WHDLOAD GAMES & DEMOS

For games & demos installed with WHDLoad you will need some additional Amiga Kickstart ROM files. If AmiKit didn't install them for you automatically (it did if you used Amiga Forever), copy your Kickstart ROM files to AmiKit:Devs/Kickstarts folder and name them according to <a href="https://www.whbl.oad.no.ni.nlm.ni.nlm.n

## VIRTUAL MOUSE POINTER

Virtual Mouse Driver in AmiKit enables a smooth experience when switching between Amiga and Linux apps. However, some Amiga programs (like AmiStart, DOpus, Doom and probably others) might not fully register such a mouse pointer. For instance, a DOpus' menu doesn't work correctly if invoked by the right-mouse button over an inactive window. The window under the mouse pointer has to be activated first (with the left mouse button). Anyway, you can always disable Virtual Mouse Driver in Amiberry Input settings. Just bear in mind that it has to be done before the emulation is started (it cannot be enabled/disabled on the fly while the emulation is already running).

## MORE TIPS & TRICKS

Check our online Quick Guide document for more (recent) information.

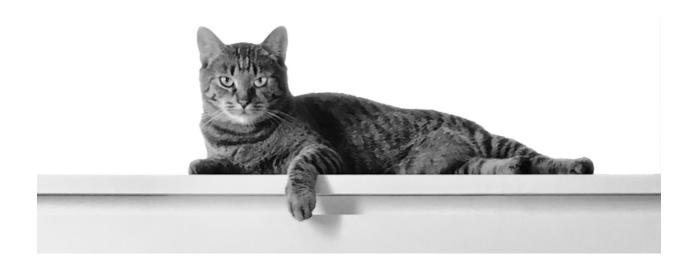

# TO DO

Thanks to your continuous support of AmiKit we will be able to focus on the following areas:

- **NEW AMIKIT FEATURES AND UPDATES** (and bug fixes too)
- REGULAR UPDATES OF INCLUDED AMIGA SOFTWARE
- Better RABBIT HOLE functionality for even smoother modern retro experience

For AmiKit support and bug report please visit AmiKit Support Forum

Thanks to your support of Amiberry on Open Collective the following areas will be added/improved:

- Better **HOST-RUN** functionality for smoother Linux integration with Amiga
- Better FILESYSTEM support for Amiga files, their specific attributes, etc.
- Implementation of MORE FEATURES coming from WinUAE (such as VHD/CHD disks, Accelerator boards, etc)

For Amiberry support and bug report please visit Amiberry website, GitHub or Wiki